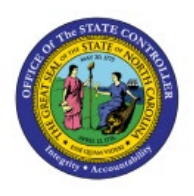

# **EXPENSE MODULE SETUP INCLUDING MANAGE EXPENSE POLICIES, TEMPLATES, OR DELEGATES**

**QUICK REFERENCE GUIDE EX-05**

### **Purpose**

The purpose of this Quick Reference Guide (**QRG**) is to provide a step-by-step guide of Expense Module Setup Including Manage Expense Policies, Templates, or Delegates in the North Carolina Financial System (**NCFS**)**.**

#### **Introduction and Overview**

This QRG covers the process of Expense Module Setup Including Manage Expense Policies, Templates, or Delegates in the NCFS. This will enable users to edit Expense Report templates to accommodate modifications in Expense Policies.

**EX**

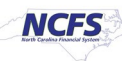

## **Expense Module Setup – Manage Expense Policies**

To perform Expense Module Setup – Manage Expense Policies in the NCFS, please follow the steps below:

- 1. Log in to the NCFS portal with your credentials to access the system.
- 2. On the **Home** page, click the **My Enterprise** tab.

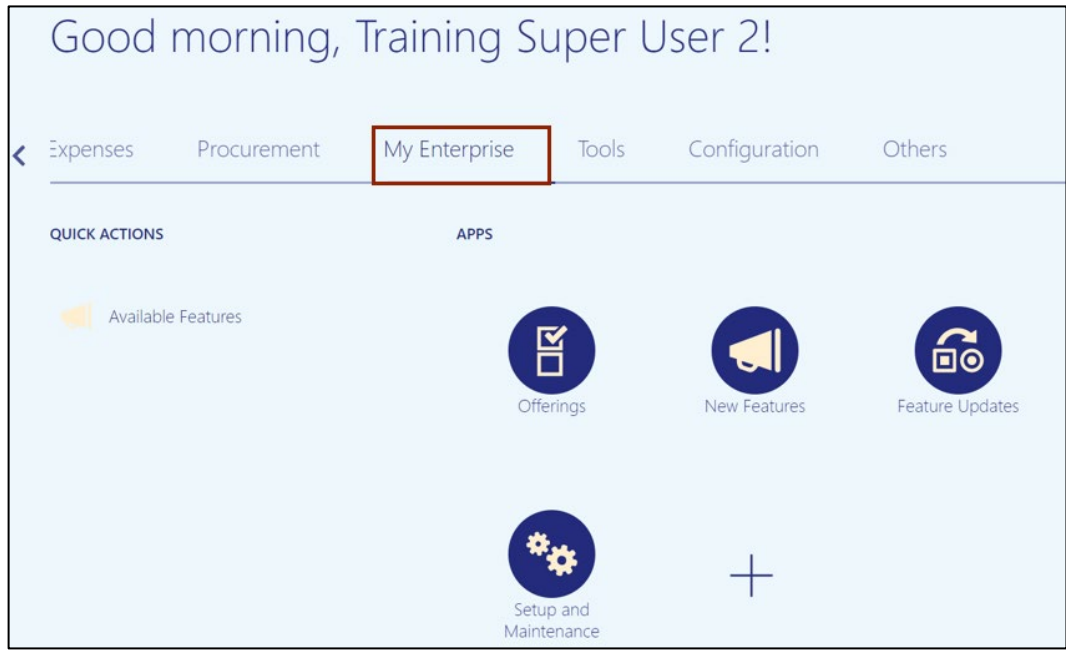

3. Click the **Setup and Maintenance** app. The **Setup** page opens.

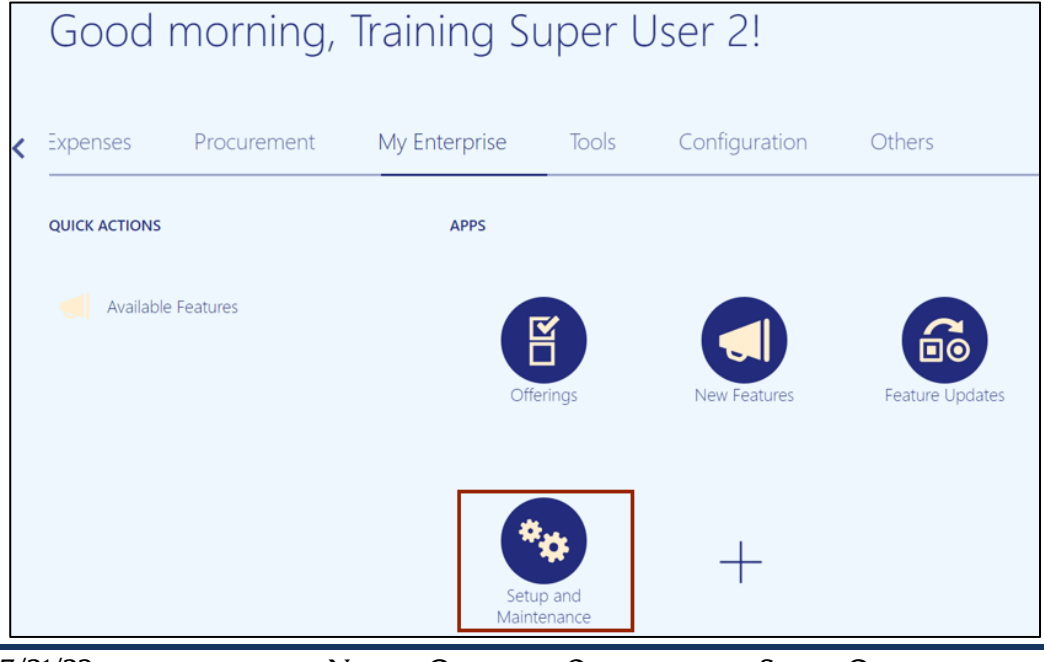

4. On the **Setup: Financials** page, in the *Search Tasks* section, enter **Manage Policies by Expense Category** and click the **Search**  $[$  **Q** ] icon.

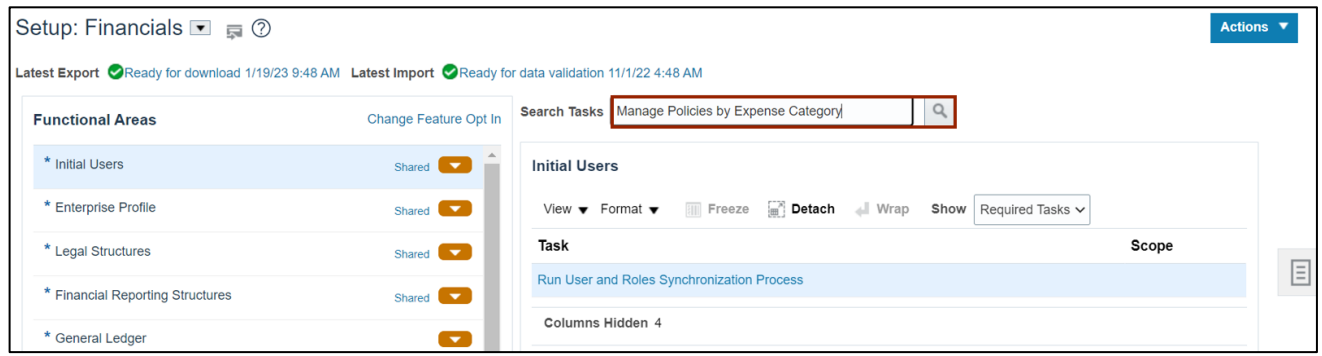

5. From the *Task* section, select **Manage Policies by Expense Category**. The **Manage Policies by Expense Category** page opens.

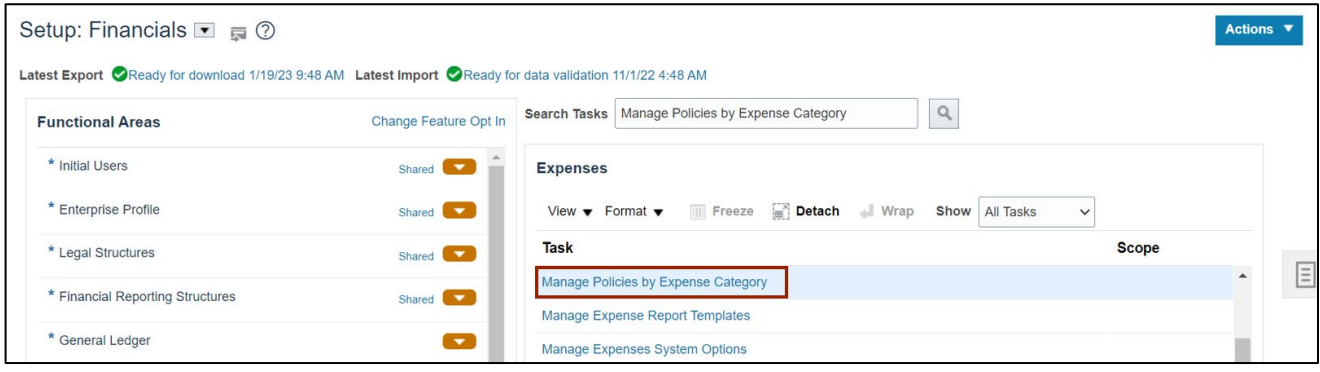

6. On the **Manage Policies by Expense Category** page, select the Policy that needs to be modified from the *Search Results* section.

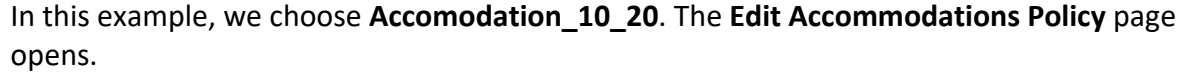

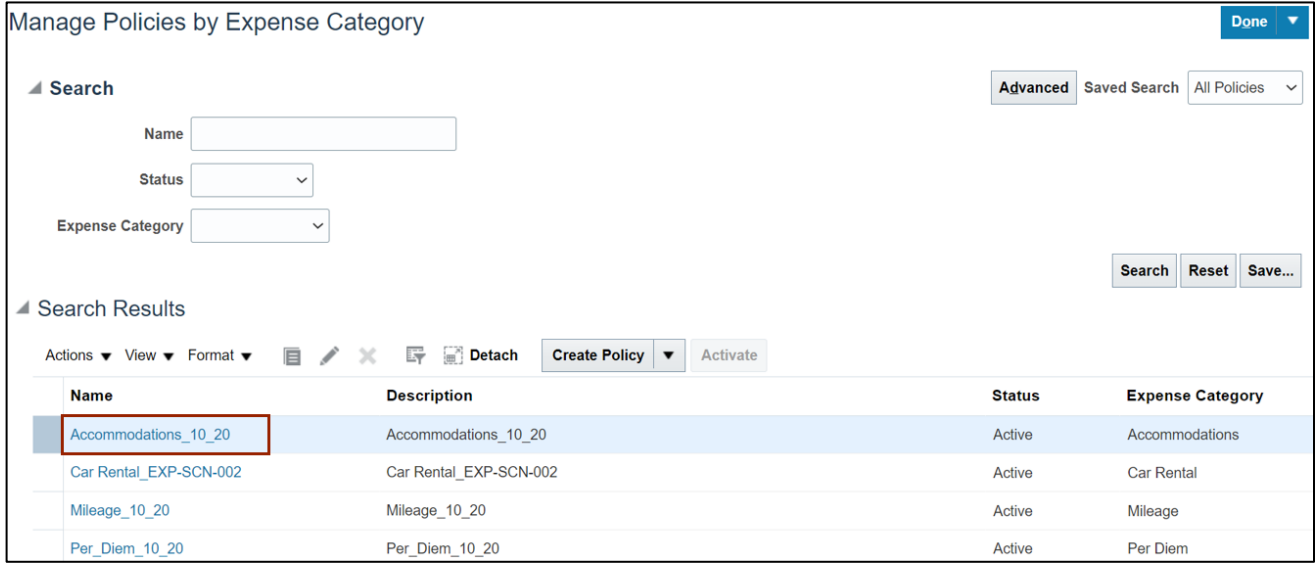

7. On the **Edit Accommodations Policy** page, click the **Edit Rates** button. The *Downloads* popup appears.

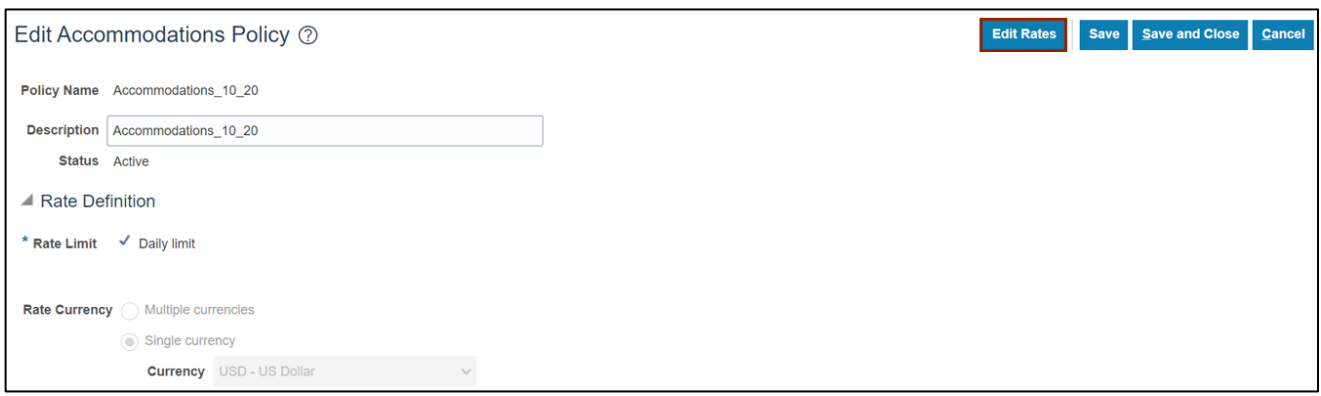

8. On the **Downloads** pop-up, click the **Open** button.

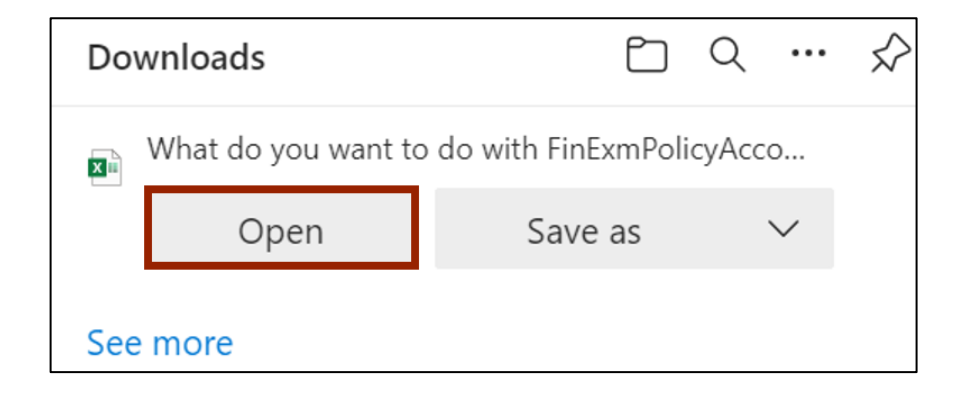

9. The **Create Accommodations Rates** spreadsheet opens. Click the **Enabling Editing** button.

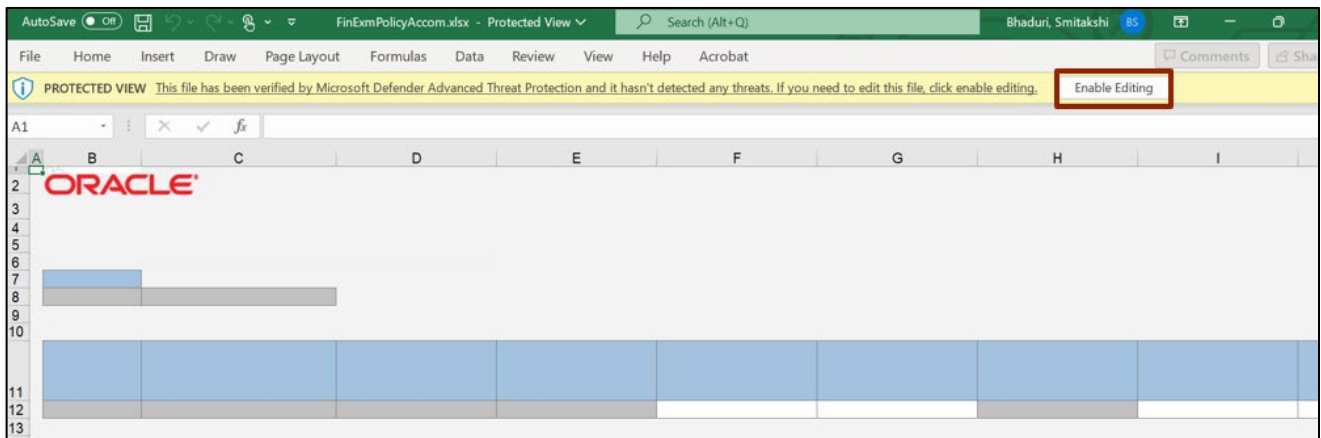

10. A *Login* pop-up appears. Insert your credentials to login to the system.

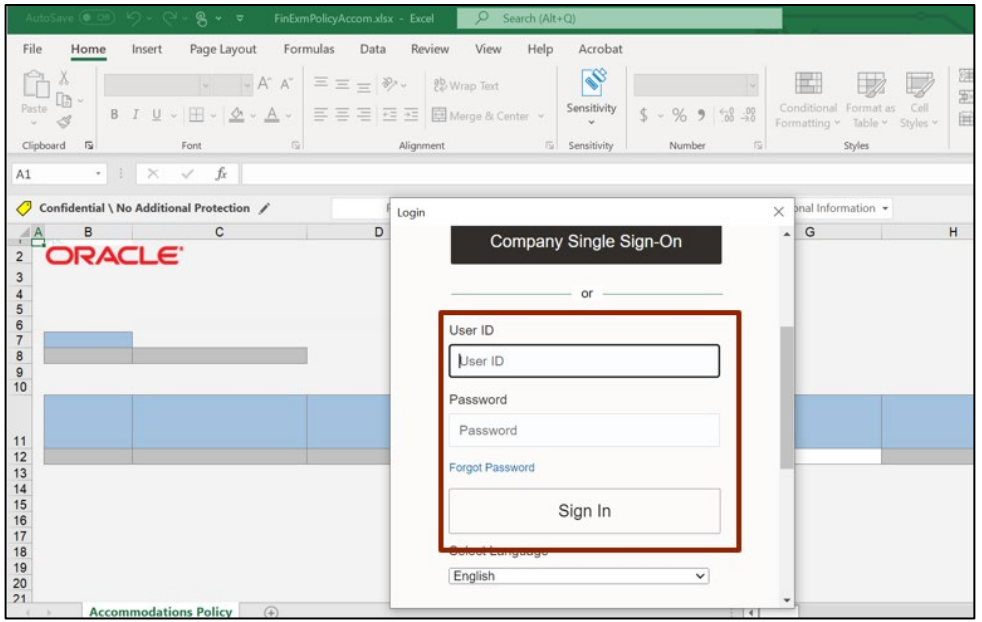

11. On the **Create Accommodations Rates** spreadsheet, the **Accommodation Rate** details are displayed.

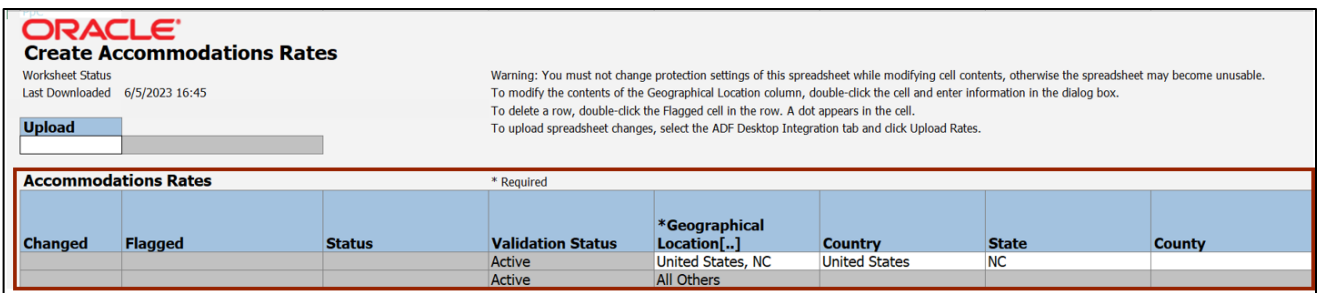

12. Enter the desired data on the *\*Daily limit* and *\*Start Date* fields.

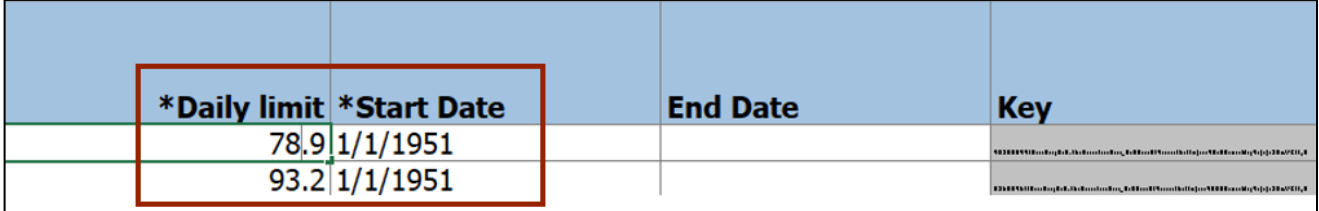

13. On the spreadsheet, click the **ADF Desktop Integration** tab.

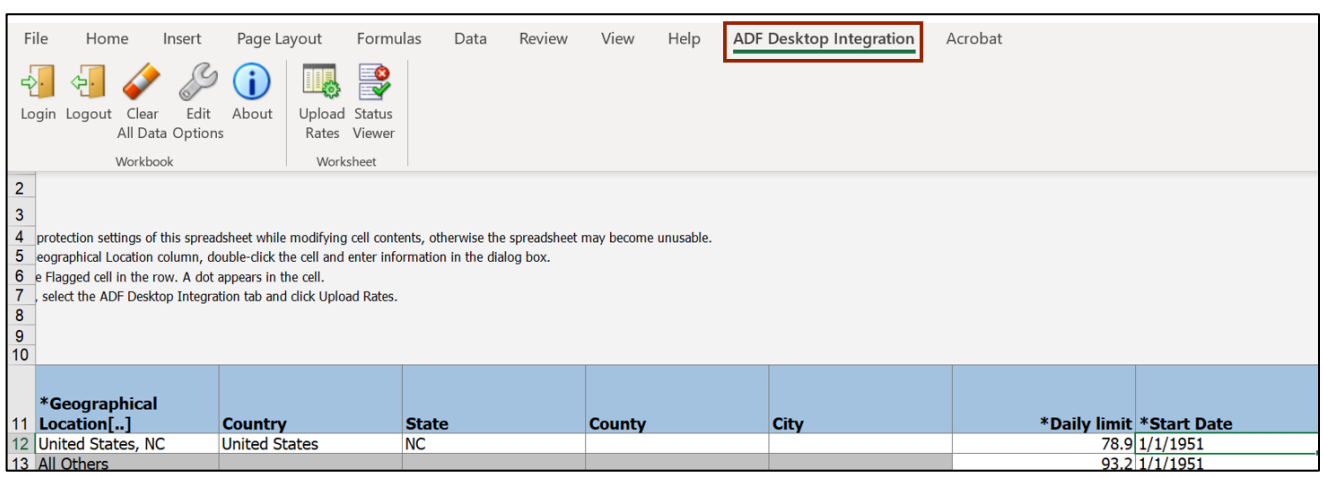

14. Click the **Upload Rates** button. The *Upload Options* pop-up appears.

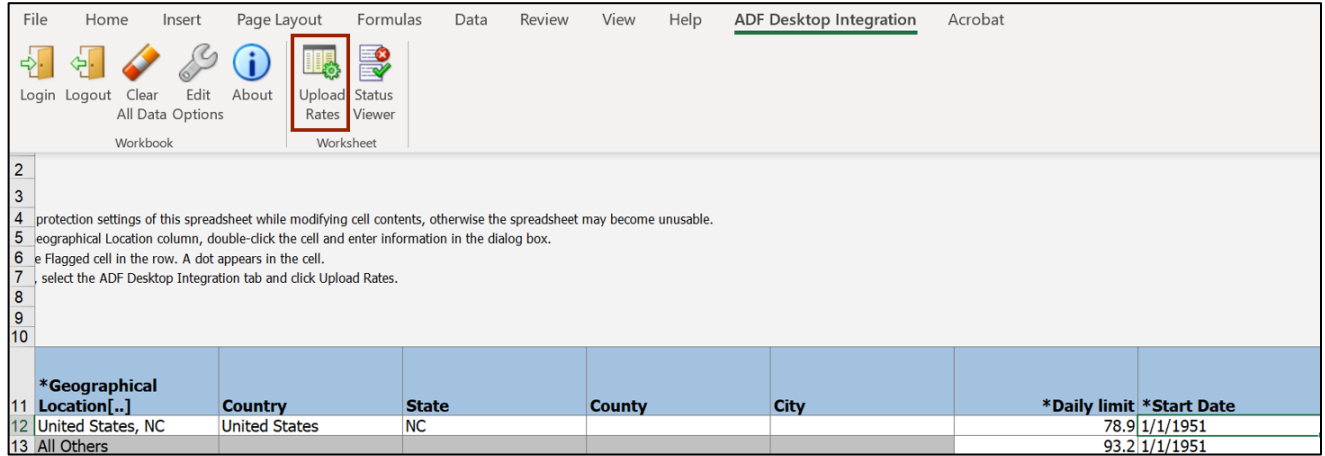

15. The *Upload Options* pop-up appears. Select the checkboxes as per the requirement.

In this example, we choose the **On failure, continue to upload subsequent rows** checkbox. Now, click the **OK** button.

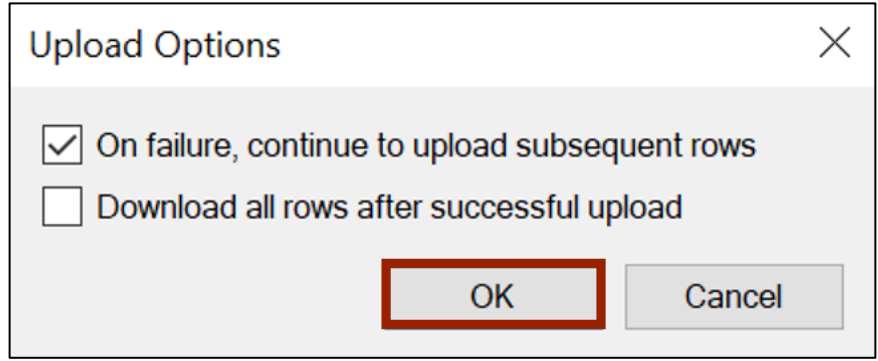

16. Go back to the **Edit Accommodations Policy** page and click the **Save and Close** button. You are redirected to the **Manage Policies by Expense Category** page.

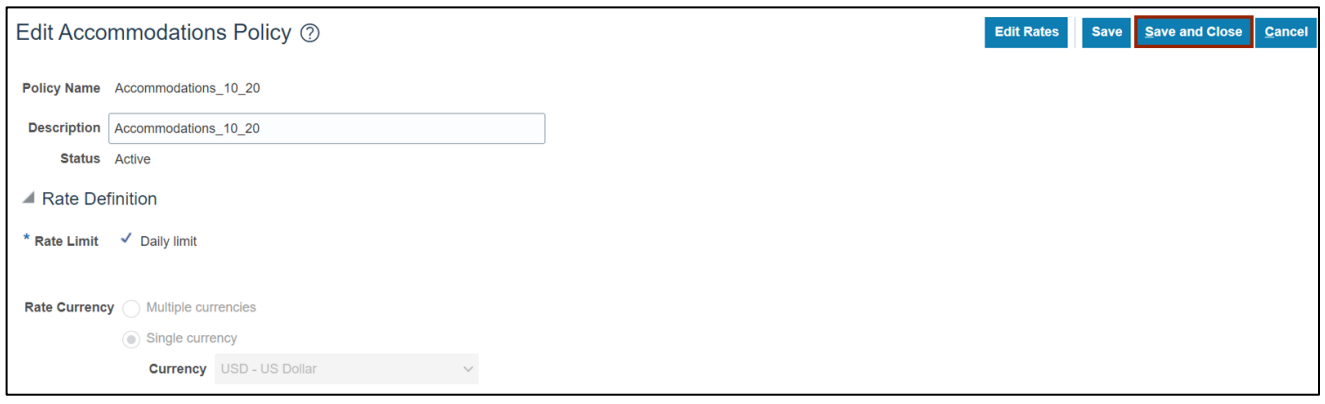

17. On the **Manage Policies by Expense Category** page, the **Expense Policies** are displayed with the changes.

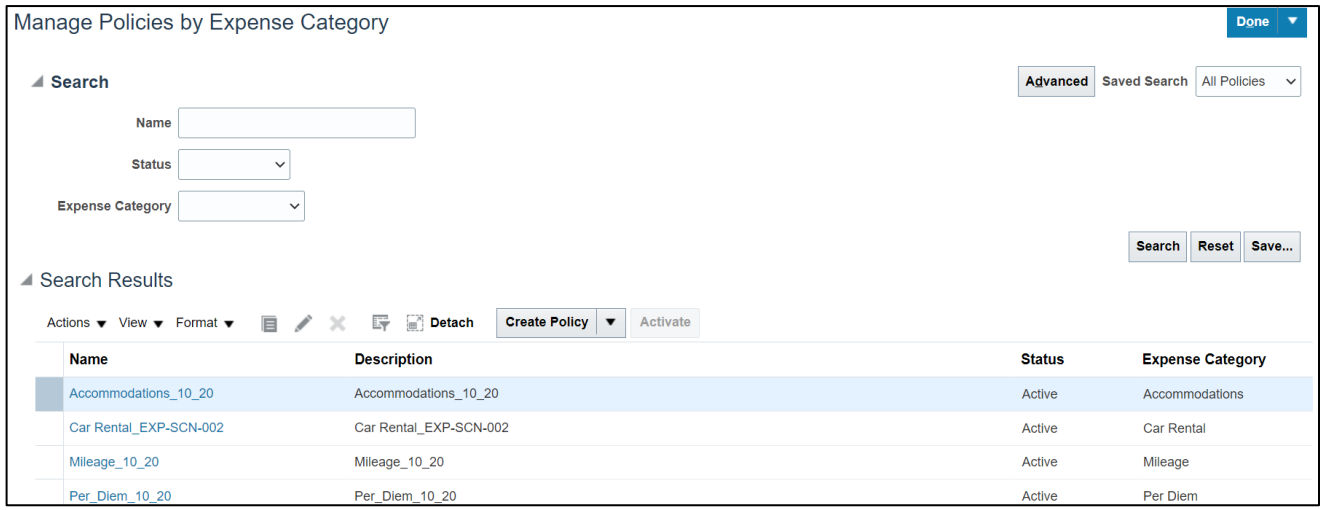

#### **Expense Module Setup – Manage Expense Templates**

To perform Expense Module Setup – Manage Expense Templates in NCFS, please follow the steps below:

- 1. Follow steps 1-3 above to navigate to the **Setup: Financials** page.
- 2. On the **Setup: Financials** page, in the *Search Tasks* section, enter **Manage Expense Report Templates** and click the  $\begin{bmatrix} 0 & 1 \end{bmatrix}$  icon.

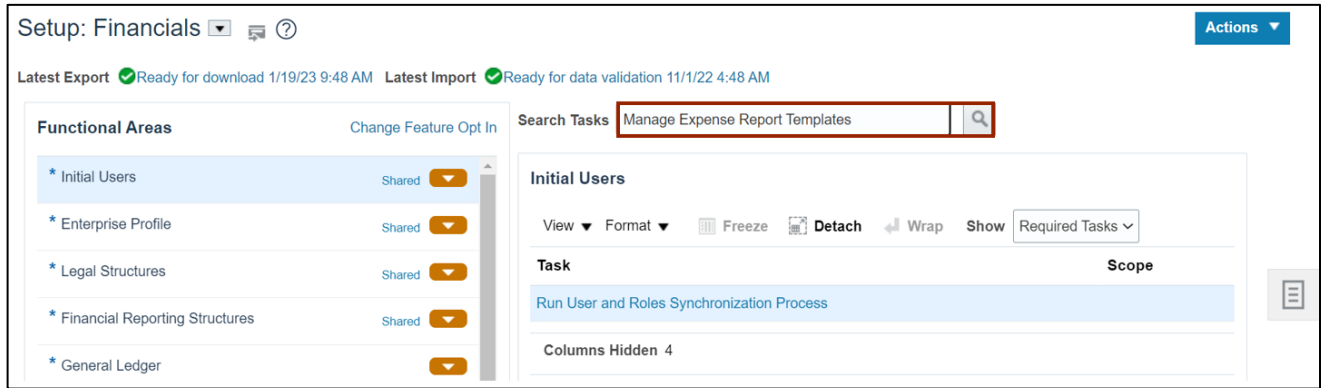

3. From the *Task* section, select **Manage Expense Report Templates**. The **Manage Expense Report Templates** page opens.

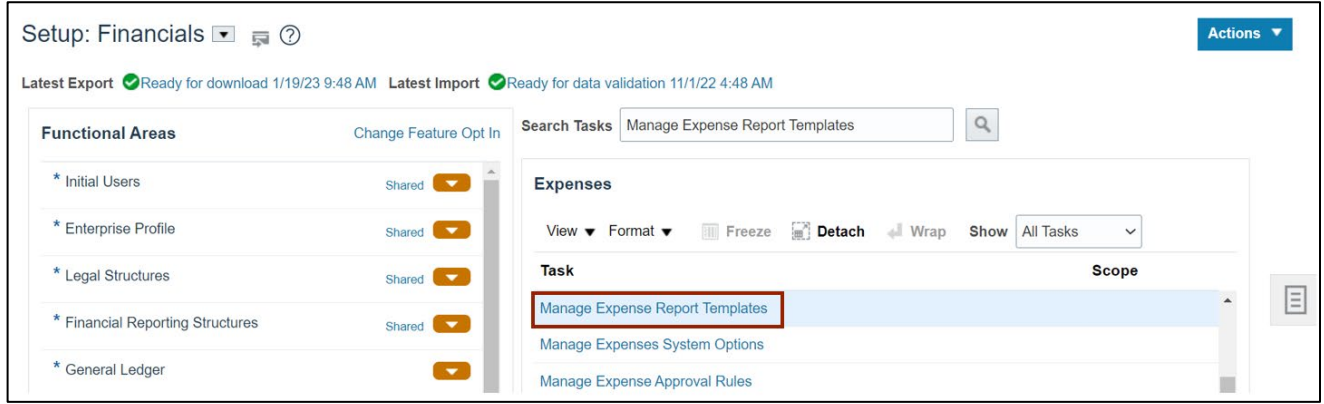

4. On the **Manage Expense Report Templates** page, enter data in any one of the fields to search for a template.

In this example, we choose **1400 Travel Expense** for the *Name* field.

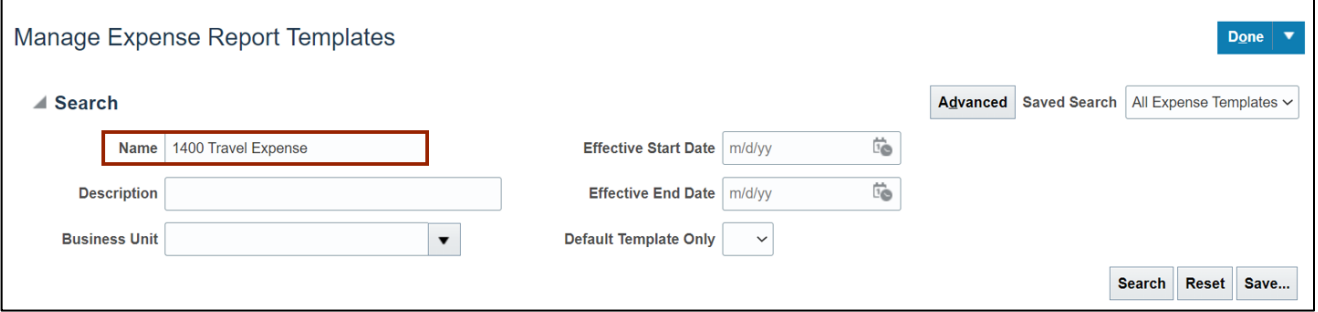

5. Click the **Search** button.

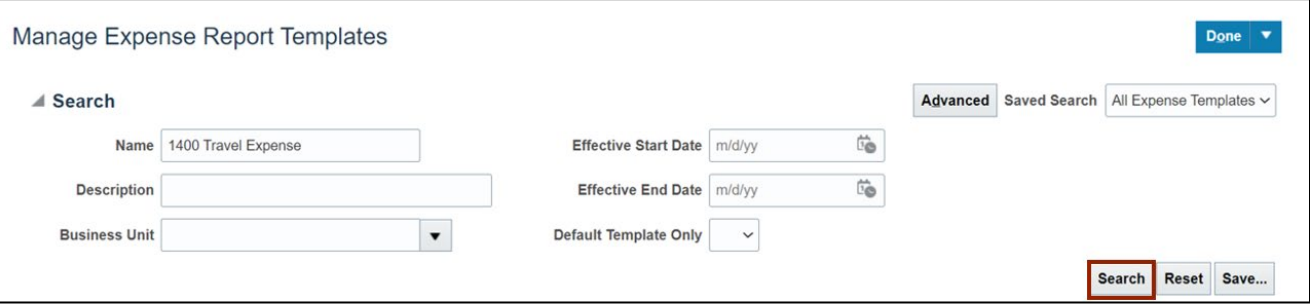

6. Select the name of the **Expense Report Template** from the **Search Results.** The **Edit Expense Report Template** page opens.

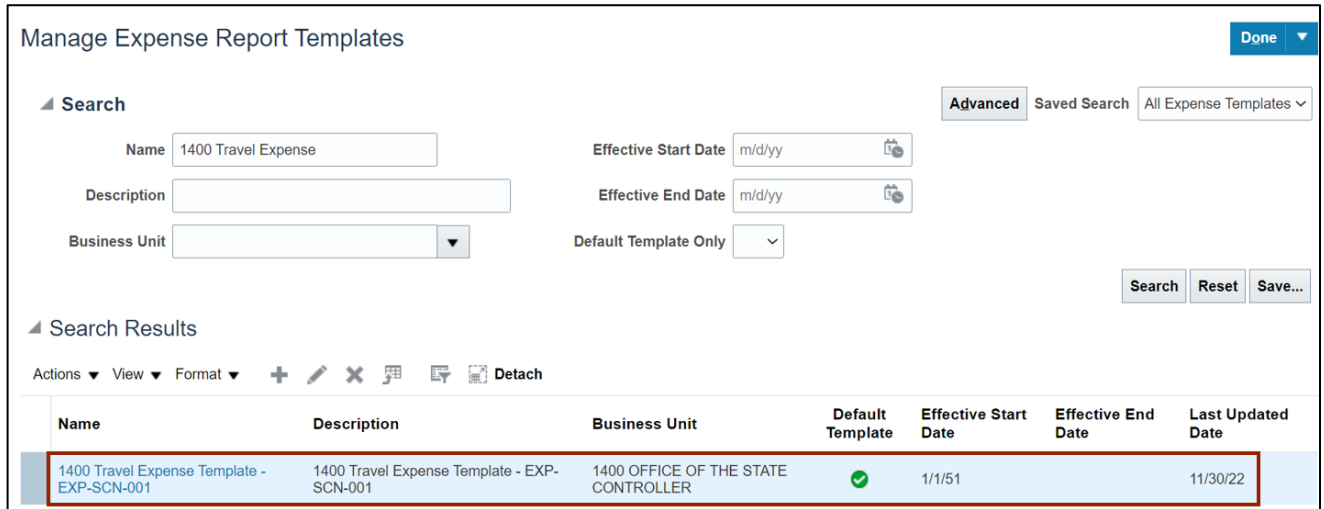

#### 7. On the **Edit Expense Report Template** page enter \**Name*, **Effective Start Date**, and **Description**.

In this example, we choose **1400 Travel Expense Test** for *\*Name,* **1400 Travel Expense Test** for *Description*, and **1/1/51** for *Effective Start Date*.

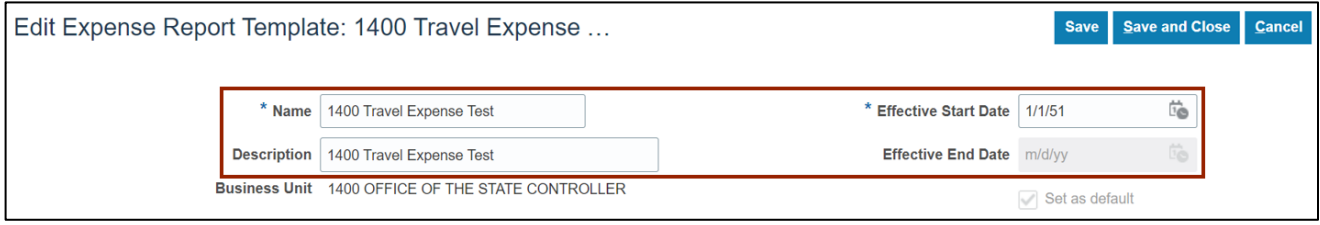

8. Scroll down to the bottom section of the page and review the types of expenses under the **Expense Types** tab. Select an expense type from the available options.

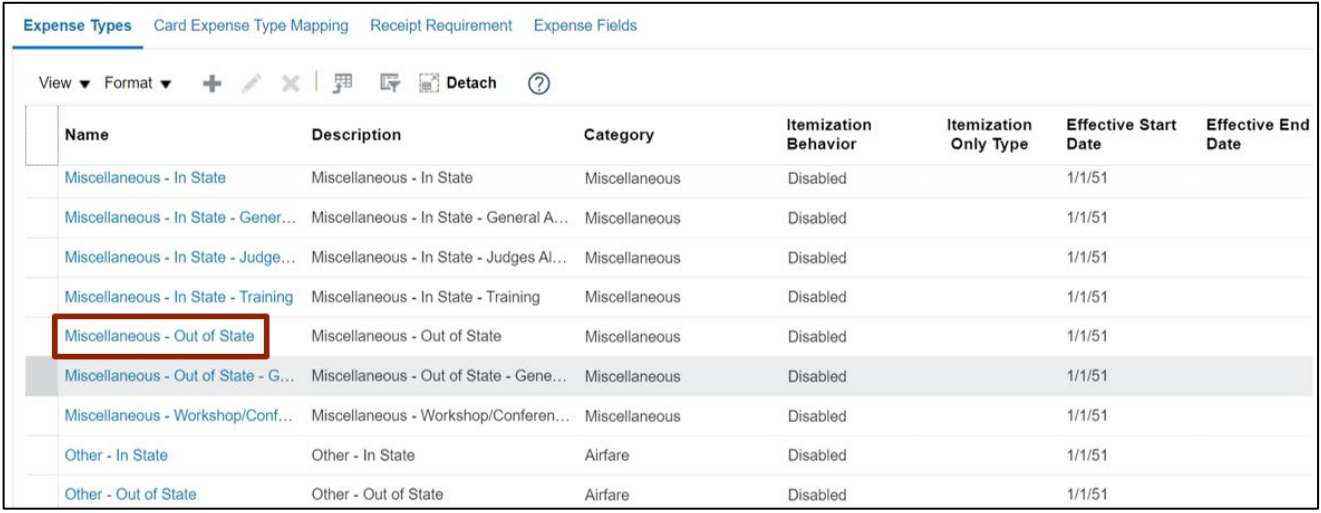

In this example, we choose **Miscellaneous – Out of State.**

9. The **Edit Expense Type: Miscellaneous – Out of State** page appears. Click the **Receipt Requirement** tab.

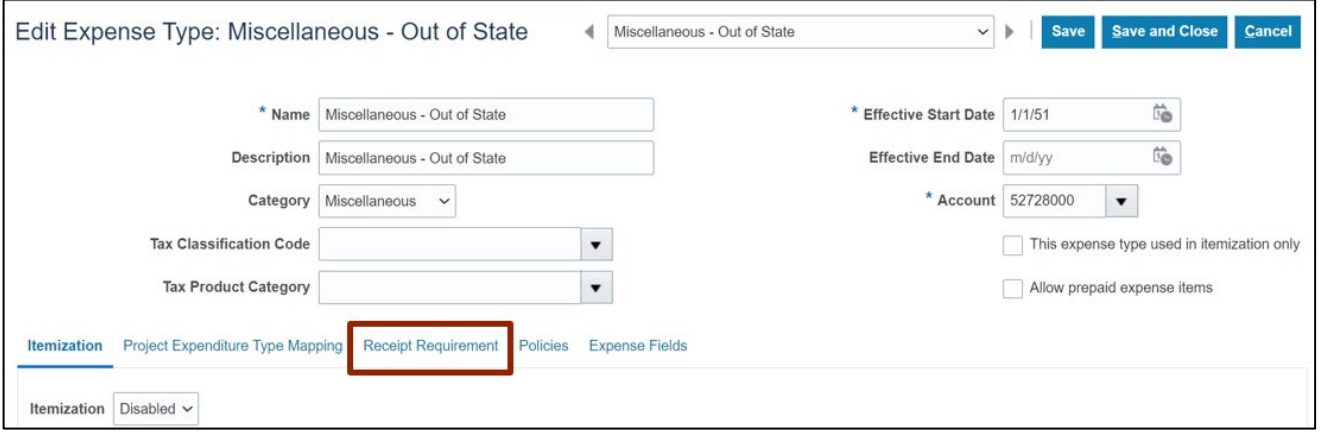

10. Under thew **Receipt Reimbursement** tab, validate that the Receipt Requirements are accurate for the specific expense type being viewed. If required to change, update as needed.

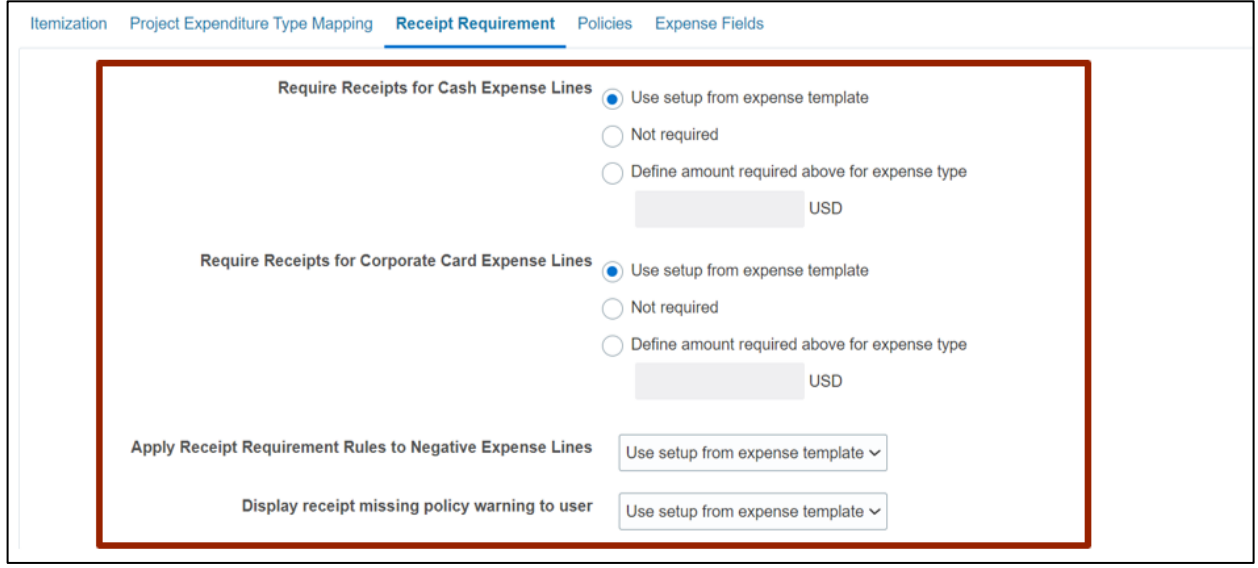

11. Click the **Save and Close** button. You are redirected to the **Edit Expense Report Template** page.

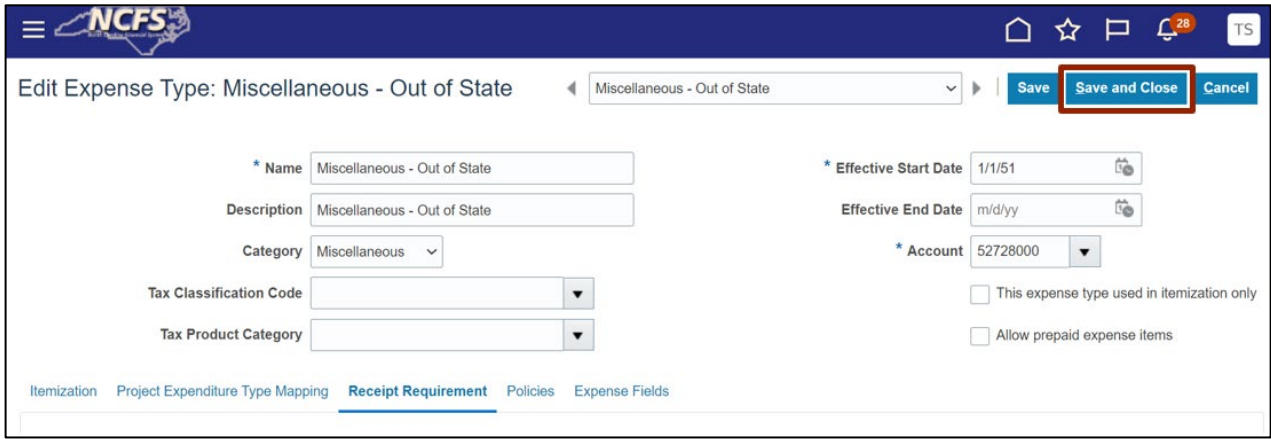

12. Click the **Save and Close** button to save the edits. You are redirected to the **Manage Expense Report Templates** page.

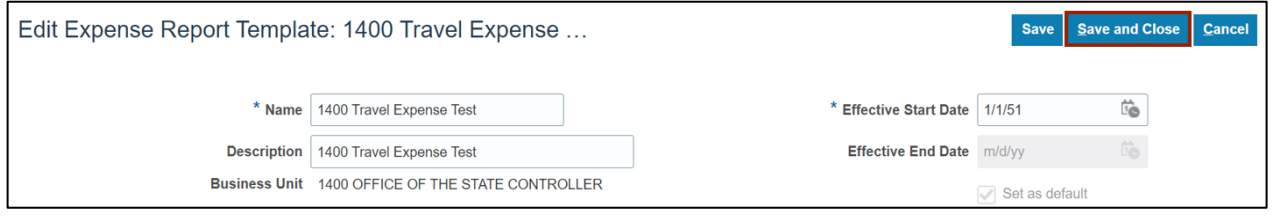

**13.** A *Warning* pop-up appears. Click the **Yes** button.

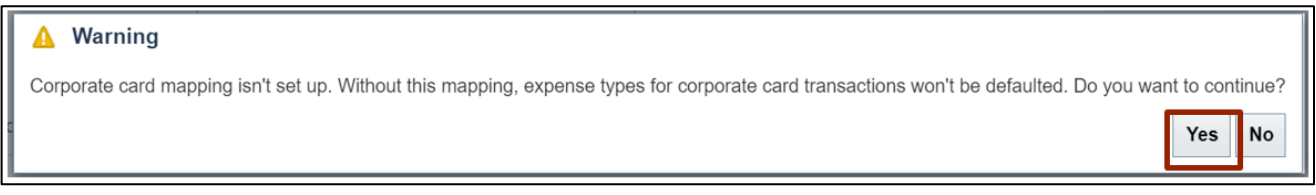

#### 14. On the **Manage Expense Report Templates** page, you can search for the Expense Report template using the edited *Name* or *Description Name.*

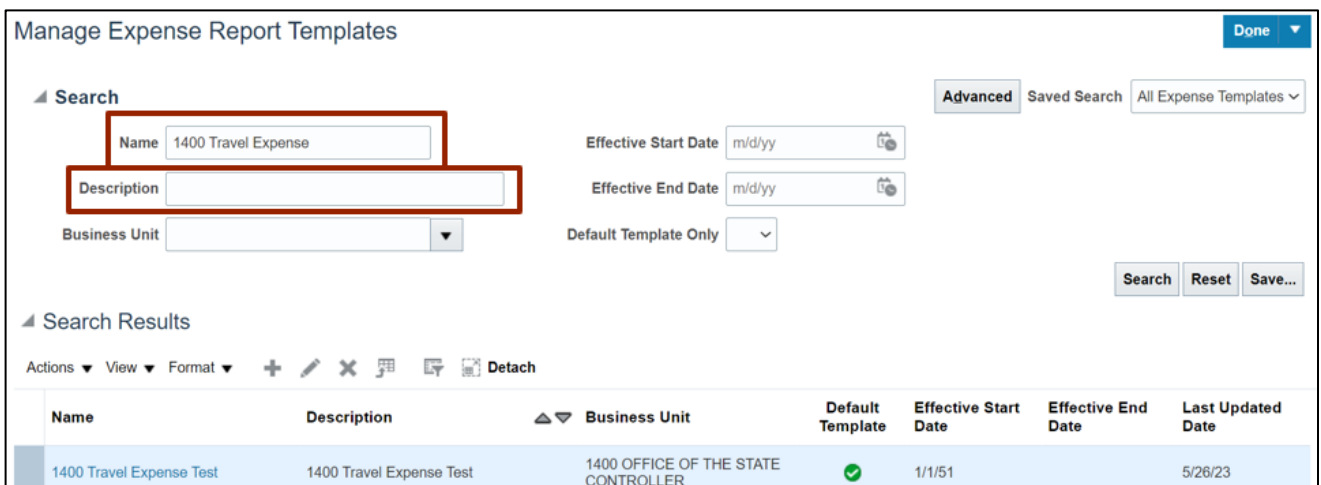

## **Expense Module Setup – Manage Delegates**

To perform Expense Module Setup – Manage Delegates in NCFS, please follow the steps below:

- 1. Follow steps 1-3 above to navigate to the **Setup: Financials** page.
- 2. On the **Setup: Financials** page, in the *Search Tasks* section, enter **Manage Delegations** and click the **Search** [ ] icon and from the *Task* section, select **Manage Delegations.** The **Manage Delegations** page opens.

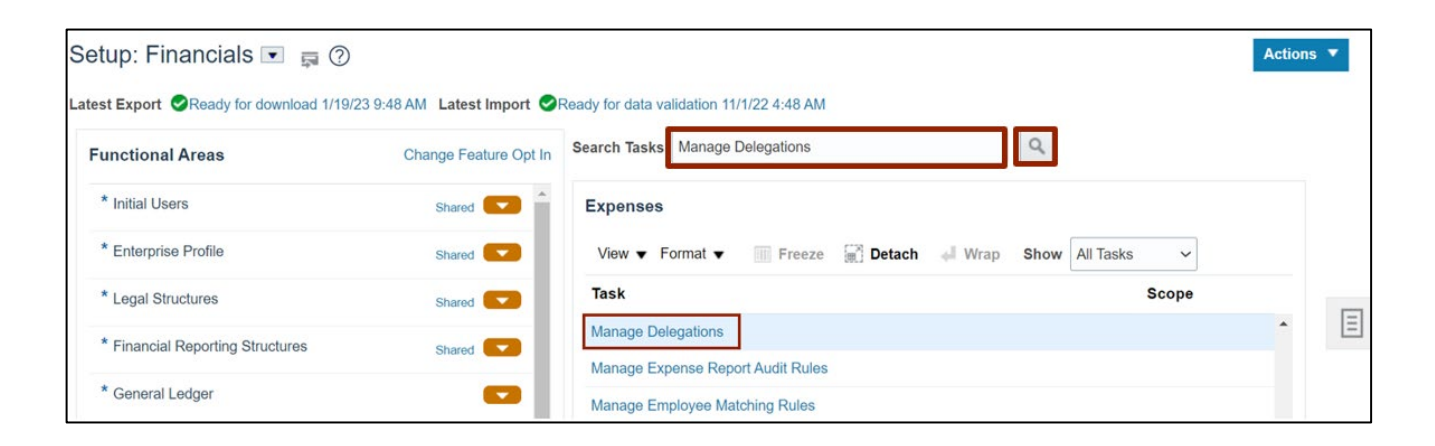

3. On the **Manage Delegations** page, select the **Delegate** from the list displayed. In this example, we choose **DAQUILLA LADA.**

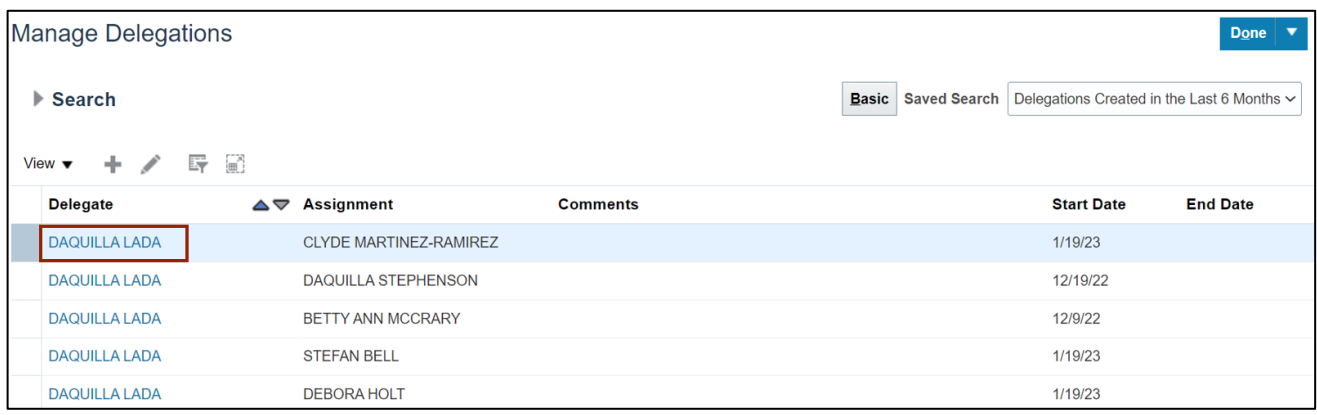

4. On the *Delegation: DAQUILLA LADA for Individual CLYDE MARTINEZ-RAMIREZ* pop-up, select the **End Date** by clicking on the **Calendar** [ ] icon.

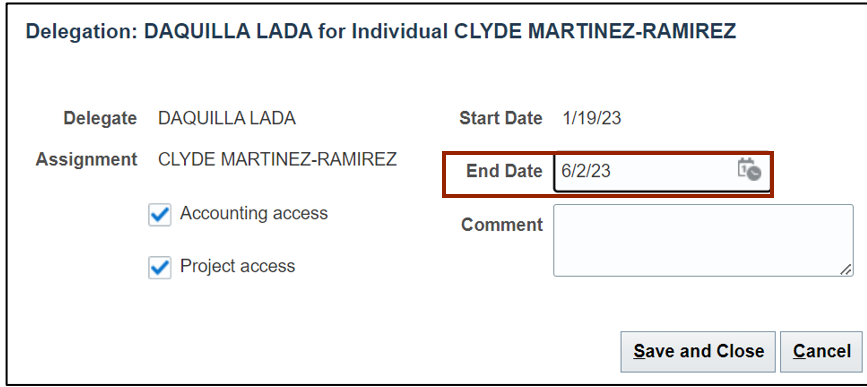

5. Click the **Save and Close** button. You are redirected to the **Manage Delegations** page.

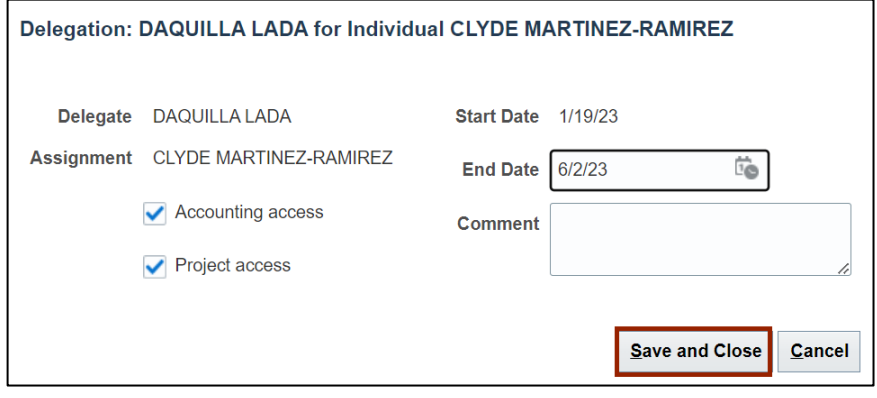

6. On the **Manage Delegations** page, the Delegate *End Date* column is updated.

Click the **Add**  $[$   $\pm$  **]** icon to add a new delegation relationship.

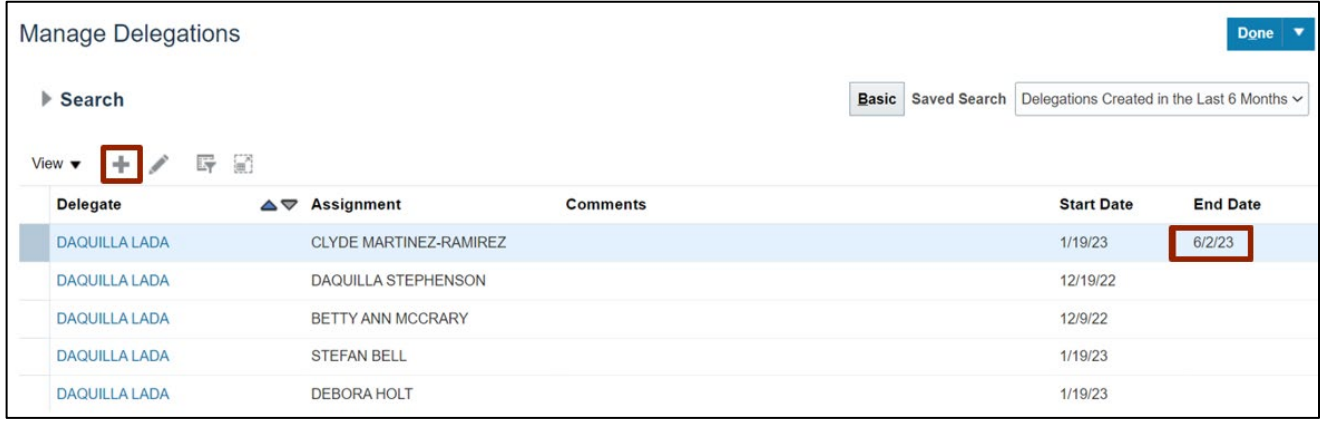

7. A *Create Delegation* pop-up appears. Enter the required details in the fields displayed.

In this example, we choose **ERICH ANDERSON** for \**Delegate*, **ERICH BITTLE** for \**Assignment,* and **6/16/23** for \**Start Date*. Select the **Accounting access** checkbox and click the **Save and Close** button.

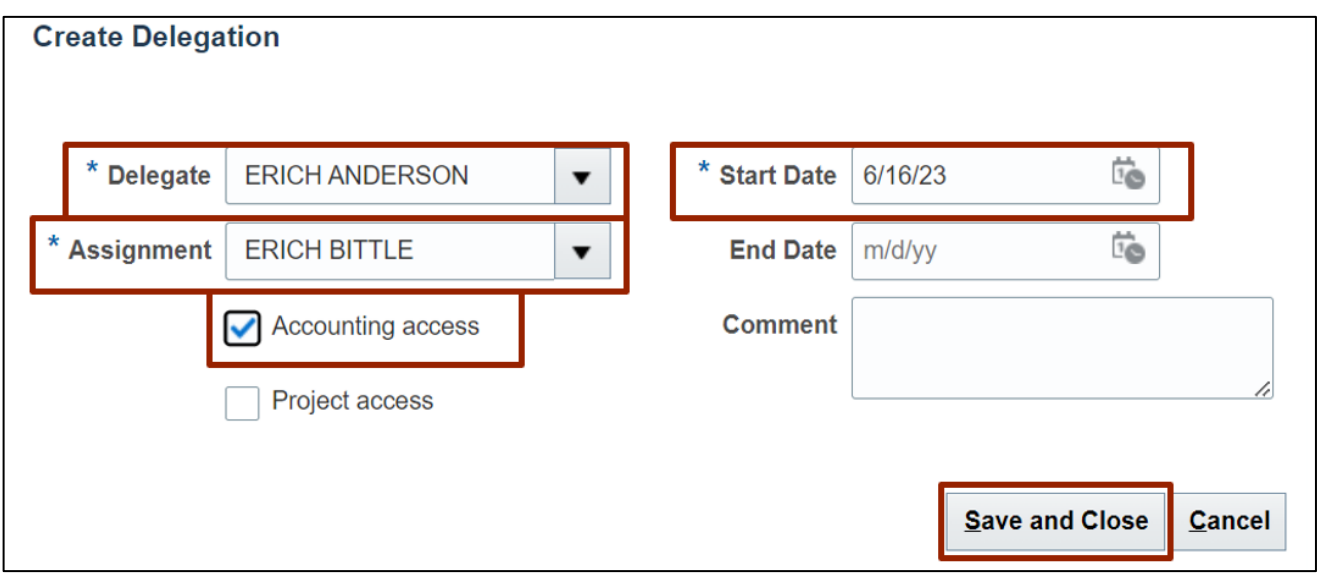

8. On the **Manage Delegations** page, a *Confirmation* pop-up appears. Click the **Done** button. You are redirected to the **Setup: Financials** page.

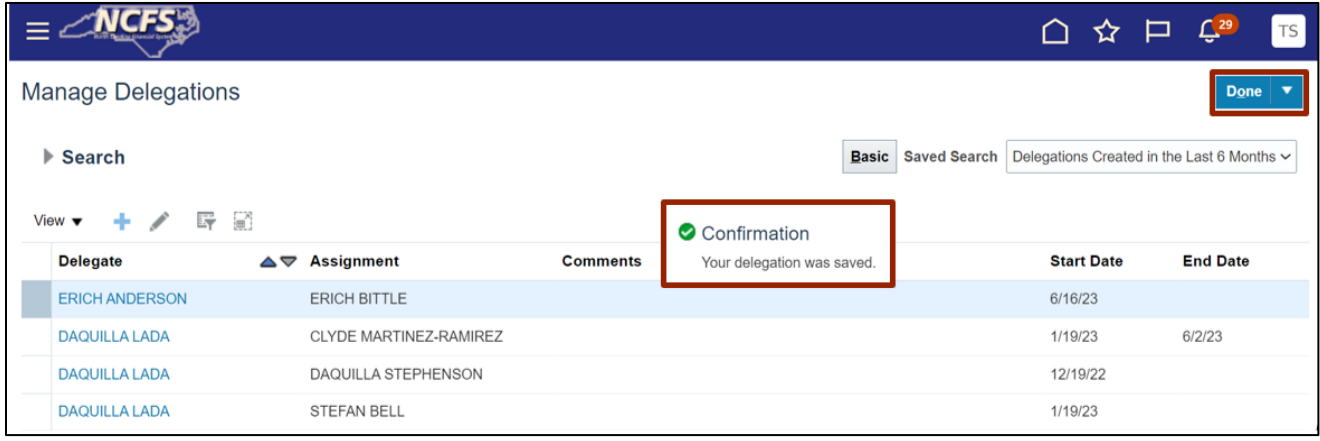

# **Wrap-Up**

Setup an Expense Module, Including Manage Expense Policies, Templates, or Delegates in NCFS using the steps above.

#### **Additional Resources**

#### **Virtual Instructor Led Training (vILT)**

• EX 100: Expense Reports & Cash Advances